## **ICA** Módulo Criança e Adolescente

## **24) Alterar Arquivos Anexados**

a) Para alterar informações de um arquivo anexado na ficha da criança/adolescente, acesse a área do módulo **O Arquivos anexados**, clicando na seta no lado esquerdo deste.

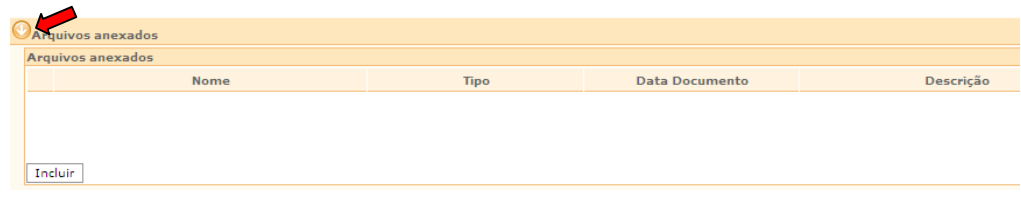

b) Selecione o arquivo que se deseja alterar, clicando no quadrado à esquerda deste, e clique no botão Alterar

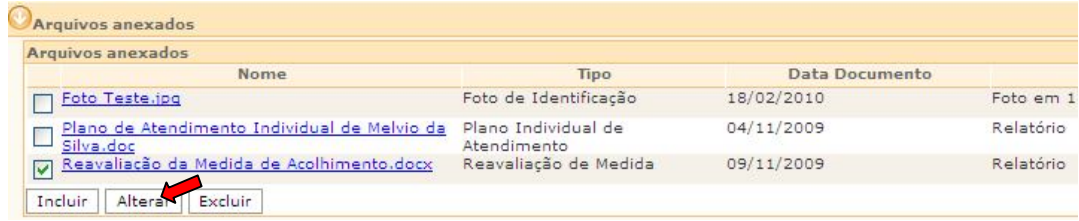

**IMPORTANTE!** Não é possível alterar o conteúdo do arquivo anexado</u>. Caso seja realizada qualquer alteração no arquivo anexado, este ficará corrompido e não poderá ser acessado. Caso seja necessário modificar um arquivo anexado, este deverá ser excluído. A alteração deverá ser realizada no arquivo original, que será anexado novamente na ficha de cadastro da criança/adolescente.

c) Realize as alterações necessárias nas informações do arquivo anexado na janela **"Inclusão de Anexo"** e clique no botão **confirmar** para que as alterações sejam salvas.

**IMPORTANTE!** Não se esqueça de confirmar os dados incluídos/alterados, clicando no botão Confirmar , que fica no final da ficha de cadastro. Após confirmar, para continuar preenchendo o formulário, vá até o final da ficha e clique no botão Alterar